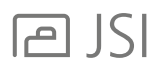

## CLEANING UP THE CONTENT VIEW:

- 1. Click the Tools drop down in the navigation menu
- 2. Select Preferences
- 3. Select the 8th tab down Content
- 4. In the top box, click on the label JSI JSI and Community. Do not uncheck the box By clicking on the label you will now see all of the sub-content in the second box
- 5. Uncheck the following manufacturer codes: J11, J12, J16, J17, J19, J21, J22, J24, J25, J31 Make sure these codes are still checked in the second box: J41, J42, J47, J49, J51, BON, CGD, CVV, FLU, LOK, MOT, SIG,TAS, VSN, ZBO, ZCD, ZFL, ZST, ZTB, ZVS
- 2020 Worksheet

## 2020 Worksheet Specify, discount, and quote furniture products with ease and accuracy

To reduce the clutter on the content index, it is best to remove the previous catalogs, which are now empty.

## IN WORKSHEET:

## UPDATE THE QUICKSEARCH INDEX:

- 6. Select the 5th tab down QuickSearch
- 7. Click Rebuild Index
- 8. Click Update Index

Each step may take some time, but they are important to ensure that the quicksearch finds models properly

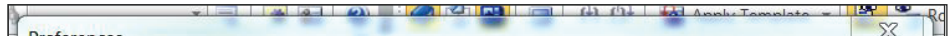

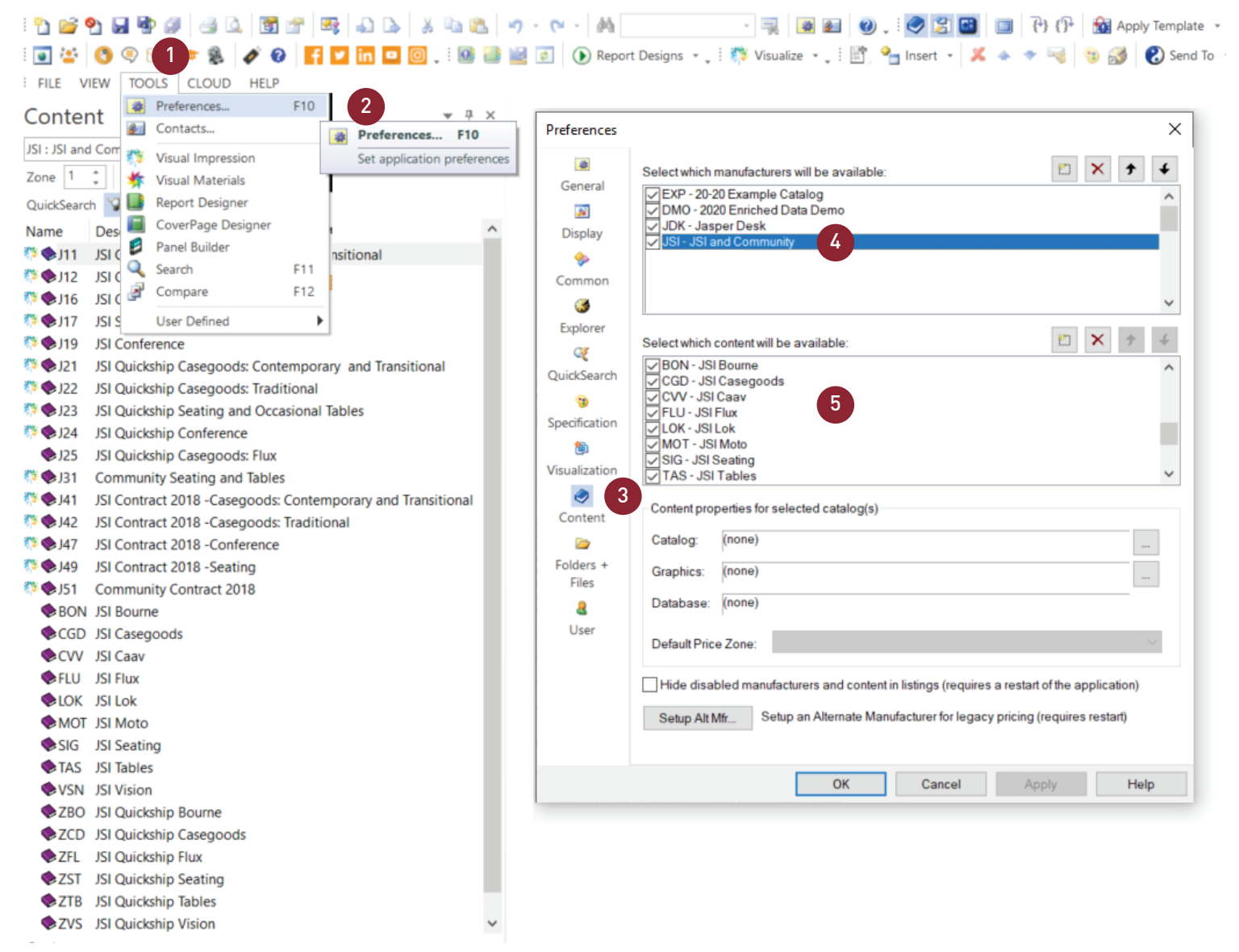

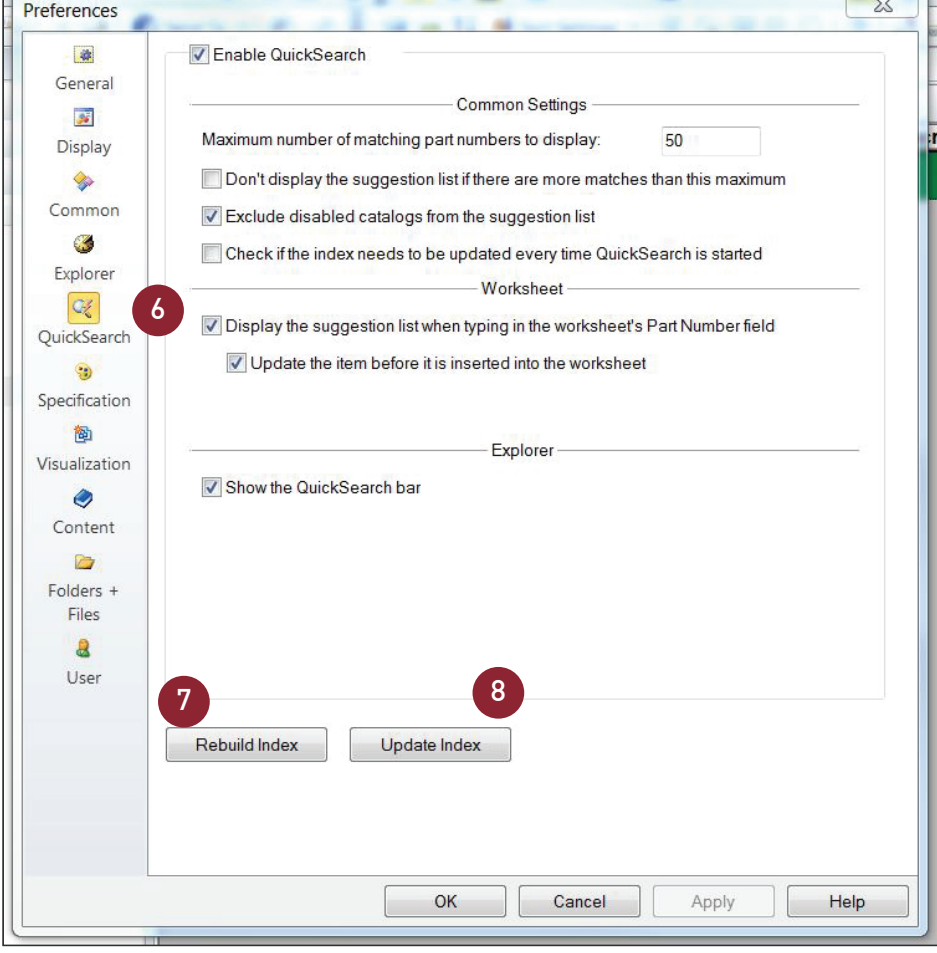